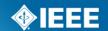

# myProject and Mentor for Working Group Officer and Designees

#### **Lisa Perry**

Program Manager, Technical Program Development

#### Lisa Yacone

**NesCom Administrator** 

#### **PCIC Meeting**

New Orleans, LA

23 September 2012

## **Agenda**

- myProject
  - Manage Activity Profile
  - Assigning Officers
  - Assigning Working Group Involvement Levels
  - PARs
  - Ballot Process
  - RevCom Submission
- Mentor website
  - What is Mentor?
  - Request a Mentor area
  - Documents
  - Mail
  - ePolls

## **myProject**

- URL for Login
  - Go to <a href="https://development.standards.ieee.org/my-site">https://development.standards.ieee.org/my-site</a>

<u>OR</u>

■ From the IEEE-SA Home Page at standards.ieee.org, click eTools in the upper-right corner

## myProject—Manage Activity Profile

 WG Chairs/Officers/Designees join at the project and working group levels in myProject

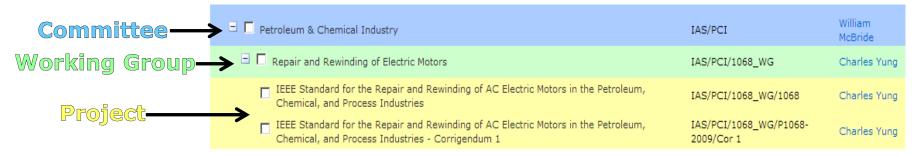

- Joining an activity at the project level allows you
  - To receive ballot invitations and other notifications as an Interested Party/Observer
  - To be assigned as a designee\*
- Joining an activity at the WG level allows you to
  - Appear on the roster (without a role)
  - Be assigned as Working Group chair or officer\*

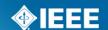

<sup>\*</sup> Must be an IEEE and IEEE-SA member

## myProject—Manage Activity Profile

#### Instructions for joining at the project and WG levels:

- 1. On the myProject Home Screen, click "Manage Activity Profile."
- 2. On the "Manage Activity Profile" page, scroll down and click on the "+" sign next to **IEEE Industry Applications Society**.
- 3. Click on the "+" sign next to **Petroleum & Chemical Industry**.
- 4. To join the working group activity, scroll down to the **Working Group** for which you have been appointed as officer/designee and click to check the box next to the Working Group.
- 5. To join the project activity, scroll down to the **Project** for which you have been appointed as officer or designee and click to check the box next to the Project.
- 6. Click "CONTINUE."
- 7. Confirm your interest area and enter your affiliation information.
  - Select from the list or type in your company/organization.
- 8. Click "**CONTINUE**" and a confirmation screen will show your interested activity area(s) and affiliation(s).

INSTRUCTIONS CONTINUED ON NEXT SLIDE

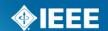

## myProject—Manage Activity Profile

#### Instructions for joining at the project and WG levels (continued):

#### For WG officers other than the Chair and designees only:

- 9. After joining the project and WG activities, send a confirmation email to the WG Chair, with cc to Lisa Perry (I.perry@ieee.org), to confirm that you are signed up at the project and WG levels. You must include your IEEE account username in the message.
- 10. After you have been assigned as WG officer/designee, you will receive a systemgenerated notification by email.

#### **For WG Chairs only:**

- 9. After joining the project and WG activities, send a confirmation email to the Standards Subcommittee Chair, Will McBride (WillE.McBridePE@ieee.org), with cc to Lisa Perry (I.perry@ieee.org), to confirm that you are signed up at the project and working group levels. You must include the project number and your IEEE account username in the message.
- 10. After you have been assigned as WG Chair, you will receive a system-generated notification by email.
- 11. **FINAL STEP FOR WG CHAIRS:** After notification in step 10, you must log in myProject. You will be prompted with a message informing you that you have been selected to serve as Chair, and you must click "Accept."

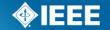

### myProject Tasks for Officers/Designees

- WG Chairs must be signed up at the project and working group levels in order to manage
  - The Working Group
  - The PAR process
  - Sponsor Balloting
  - RevCom submission and approval process
- WG officers can manage all tasks related to managing the WG, with the exception of assigning/changing WG officers, i.e.,
  - Assign designees at the project level (Sponsor Ballot Designee/ Alternate Ballot Designee, NesCom Designee, RevCom Designee)
  - Manage roster for Working Groups (assign involvement levels to members)

## myProject Tasks for Officers/ Designees

- WG Chairs and officers can assign designees, granted access to facilitate their specific function. Also called project officers.
  - Sponsor Ballot Designee/Alternate Ballot Designee
  - NesCom Designee
  - RevCom Designee
- If designees are not assigned, the responsibilities fall on the working group chair
  - NOTE—Chairs of the 45 dot standards are assigned as designees.

- Sponsor Chair is the only person who can assign WG officers
- Sign-up Process for WG Chairs
  - WG Chair is appointed
  - WG Chair joins at the project and WG levels in myProject
  - WG Chair asks Sponsor Chair to assign the role (must provide username)
  - Sponsor Chair assigns the role, generating myProject email notification to WG Chair
  - Chair must log in myProject and accept the role.

- Sign-up Process for WG officers and designees
  - Officer/Designee is appointed
  - Officer/Designee joins at the project and WG levels in myProject
  - Officer/Designee asks Sponsor Chair or WG Chair to assign the role (must provide username)
  - Sponsor Chair assigns the role, generating myProject email notification to Officer/Designee

#### **Instructions for WG Chair to Assign Officer Role:**

- 1. On the myProject Home Screen, select "Manage Committees".
- 2. Under the "Sponsor Committees" section click "manage" under the "Actions" column.
- 3. Click "Manage Officer Roster"
- 4. Enter the myProject™ usernames of any individuals you would like to assign roles and click "**OK**". You can also change or un-assign roles by changing or deleting the username that appears in the box.
- 5. The next screen will confirm the changes you are making. Click "**OK**" to save the changes.

#### **Instructions for WG Officer to Assign Designee Role:**

- 1. On the myProject Home Screen, select "Manage Committees".
- 2. Under the "Projects" section click "manage" under the "Actions" column.
- 3. Click "Manage Officer Roster".
- 4. Enter the myProject usernames of any individuals you would like to assign roles and click "**OK**". You can also change or un-assign roles by changing or deleting the username that appears in the box.
- 5. The next screen will confirm the changes you are making. Click "**OK**" to save the changes.

## myProject—Assigning WG member involvement levels

- WG Officers/Designees should encourage their members to review their activity profile!
- WG members should also sign up at the project and working group levels, so that they can be assigned involvement levels
  - Voting Member votes on minutes and other Working Group ballots, active participation required
  - Non-Voting Member does not vote, active participation required
  - Aspirant Member request to become a member of this Working
     Group and actively participate in this Standard development
  - Observer receives Working Group information, membership is not requested
  - Guest does not receive Working Group information
- In addition to using the involvement roles to manage your roster in myProject, the involvement levels can be used to grant members access to the group's Mentor area

## myProject—Assigning WG member involvement levels

## Instructions for WG Officers to Select Involvement Levels for the WG:

- 1. On the myProject Home Screen, select "manage committees".
- 2. Under the "Working Group Committees" section click "manage" under the "Actions" column.
- 3. Click "Involvement Levels".
- 4. Click to check the boxes next to the levels for Voting Member, Non-Voting Member, Aspirant Member, and Observer

## Instructions for WG Officers to Assign Involvement Levels for the WG Members:

- 1. On the myProject Home Screen, select "manage committees".
- 2. Under the "Working Group Committees" section click "manage" under the "Actions" column.
- 3. Under the "Involvement Level" column, select the appropriate involvement level for each person from the drop-down box next to his/her name.
- 4. Click "**UPDATE**" to apply any changes.

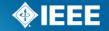

# IEEE-SA New Standards Committee (NesCom) and the PAR Process Overview

#### PARs—What is NesCom?

- New Standards Committee
- One of six governance committees of the IEEE SA-Standards Board
- NesCom consists of 10-15 members, at least four of whom, including the chair, are voting members of the IEEE-SA Standards Board
- NesCom has been delegated the responsibility of considering all Project Authorization Requests (PARS) and providing recommendations to the IEEE-SA Standards Board regarding their approval

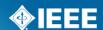

#### **NesCom 2012 Roster**

- Peter Balma (PE/TR)
- Wael Diab (C/LM)
- Michael Janezic (MTT)
- Young Kyun Kim (C/LM)
- Thomas Lee (C/LM, COM)
- Oleg Logvinov(COM)
- Raj Madhavan (RAS)
- Ted Olsen (PE/SWG)

- Jon Rosdahl Chair (C/LM)
- Curtis Siller (COM)
- Adrian Stephens (C/LM)
- Jerry Thrasher (C/MSC)
- Yatin Trivedi (C/DA)
- Don Wright (C/MM)
- Yu Yuan (VTS/ITSS)

#### **NesCom Schedule**

- Four quarterly meetings per year typically held in:
  - March
  - June
  - September (August for 2012/2013)
  - December
- Continuous Processing 2 to 3 times per year:
  - January
  - April/May
  - October
- Meeting Schedule available: http://standards.ieee.org/about/sasb/nescom/calendar.pdf

## **PAR – Project Authorization Request**

- An approved PAR is needed before official work is begun on a standard project
- NesCom can only accept PARs from Sponsors with approved P&Ps on file
- Each PAR is assigned a project number by which the published standard will eventually be known
- An approved PAR is valid for 4 years

## **Types of PARs**

#### **5 types of PAR Requests**

New PAR

PAR for a Revision to an existing IEEE standard

PAR for a Corrigendum

PAR for an Amendment

PAR for the Adoption of a Non-IEEE Standard

#### **3 types of PAR Actions**

Modify an existing approved PAR Extend an approved PAR Withdraw an approved PAR

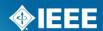

#### P56

Submitter Email: douglas.conley@siemens.com

Type of Project: New IEEE Standard PAR Request Date: 27-Jun-2012

PAR Approval Date: PAR Expiration Date:

Status: Unapproved PAR, PAR for a New IEEE Standard

- 1.1 Project Number: P56 1.2 Type of Document: Guide 1.3 Life Cycle: Full Use
- 2.1 Title: Guide for Insulation Maintenance of Electric Machines Rated 1 MVA and Higher
- 3.1 Working Group: Materials Subcommittee (PE/EM/Matl SC)

Contact Information for Working Group Chair

None

Contact Information for Working Group Vice-Chair

None

3.2 Sponsoring Society and Committee: IEEE Power and Energy Society/Electric Machinery (PE/EM)

Contact Information for Sponsor Chair

Name: Nancy Frost

Email Address: dmancvfrost@gmail.com

Phone: 518-399-6360

Contact Information for Standards Representative

Name: Innocent Kamwa Email Address: kamwa@ireq.ca Phone: 450-652-8122

- 4.1 Type of Ballot: Individual
- 4.2 Expected Date of submission of draft to the IEEE-SA for Initial Sponsor Ballot: 12/2012
- 4.3 Projected Completion Date for Submittal to RevCom: 08/2013
- 5.1 Approximate number of people expected to be actively involved in the development of this project: 30
- 5.2 Scope: This insulation maintenance guide is applicable to rotating electric machines rated from 35 KVA and higher. The procedures detailed herein may also be useful for insulation maintenance of other types of machines.
- 5.3 Is the completion of this standard dependent upon the completion of another standard: No
- 5.4 Purpose: The purpose of this guide is to present information necessary to permit an effective evaluation of the insulation systems of rotating electrical machines. Such an evaluation can serve as a guide to the degree of maintenance or replacement as might be deemed necessary, and also offer some indication of the future service reliability of the equipment under consideration.
- 5.5 Need for the Project: Merger of of 2 older standards 56 and 432 Revision and modernization.
- 5.6 Stakeholders for the Standard: Power gemeration OEM and users.

Intellectual Property

6.1.a. Is the Sponsor aware of any copyright permissions needed for this project?: No 6.1.b. Is the Sponsor aware of possible registration activity related to this project?: No

- 7.1 Are there other standards or projects with a similar scope?: No
- 7.2 Joint Development

Is it the intent to develop this document jointly with another organization?: No

8.1 Additional Explanatory Notes (Item Number and Explanation):

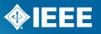

## **Submitting a PAR**

- The PAR must be received prior to the submittal deadline for each meeting. Submittal deadline dates can be found on our website: <a href="http://standards.ieee.org/about/sasb/nescom/calendar.pdf">http://standards.ieee.org/about/sasb/nescom/calendar.pdf</a>
- The PAR must be completed via myProject (<u>https://development.standards.ieee.org/my-site</u>)
- An IEEE web account is required for myProject.

#### **NesCom Review Schedule**

- Submission Deadline: Posted on our web page.
- Review Period: One week after deadline
- Review Closed: Two days before NesCom meeting
- Sponsor Approval Cutoff: One day before NesCom meeting
- NesCom Meeting
- Standards Board Meeting: One day after NesCom (Continuous Processing meeting – recommendations are balloted to the Board by email.)

### Staff to Assist and Guide You

#### NesCom Administrator

- Facilitates PAR submittal process through myProject
- During NesCom review, makes requested updates to PAR form after submittal

#### Staff Liaison

 Primary contact person for questions about procedures, policies, and process flow.

1. Initiate Ballot Invitation: After the WG approves the draft to go to Sponsor Ballot, WG Chair or Sponsor Ballot Designee initiates the invitation. Invitation does not open until staff liaison reviews and sends

## Instructions for WG Chair or Sponsor Ballot Designee to Initiate the Ballot Invitation:

- 1. On the myProject Home Screen, click the "Balloting" tab
- 2. Click "Initiate Invitation Request"
- 3. Complete the fields and click "NEXT"
  - Length of Your Invitation: Minimum of 30 days
- 4. Select the groups and individuals you would like to invite to the Balloting Group
  - Click the "+" sign beside the Society and Committee (Sponsor) names to see a list
    of working groups under that committee and put a check mark next to each
    Committee and/or Working Group you wish to invite
  - Additional people can be invited by entering e-mail addresses in the "Additional Invitations" section
  - Click "NEXT"
- 5. Confirm the voter classifications for the ballot and click "NEXT"

INSTRUCTIONS CONTINUED ON NEXT SLIDE

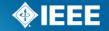

- 6. Verify the Invitation information
  - Review the invitation (use the "BACK" button to make changes)
  - Additional description can be added in the "Sponsor Text" area.
  - Do not attach published standards or drafts, necessary documents will be made available in myProject once the ballot has opened
  - Click "OK" to complete the invitation process.
- Before the invitation closes, the WG officers can View the Invitation Summary to monitor the balance.
  - Click to go to Instructions for WG Officers to View the Invitation Summary
- No voter classification group shall constitute 1/3 or more of the balloting group.
- Invitation may be extended or reopened to balance the ballot group.

2. Submit the Draft for Mandatory Editorial Coordination (MEC):
After the WG Chair or Sponsor Ballot Designee initiates the invitation,
the draft is submitted for MEC, which is required before the start of the
initial ballot. (Timing is important because they're both 30-day
processes!)

Click to go to Instructions for WG Chair or Sponsor Ballot Designee to Submit the Draft for MEC

3. Initiate Sponsor Ballot: WG Chair or Sponsor Ballot Designee initiates the ballot. (The draft cannot proceed to ballot until the invitation has closed and the balloting group is balanced AND all Section I items of the MEC have been resolved!) Sponsor Ballot does not open until staff liaison reviews and approves

## Instructions for WG Chair or Sponsor Ballot Designee to Initiate the Sponsor Ballot:

- 1. On the myProject Home Screen click the "Balloting" tab.
- 2. Click "Initiate Sponsor Ballot".
- 3. Select your project from the PAR drop down list.
- 4. Enter the "Ballot Open Date".
- 5. Enter the "Ballot Close Date" (should be a minimum of 30 days).
- 6. Enter the "Draft #" (must match the draft number in the draft).
- 7. Select File for Uploading: Click the **Browse**... to find your draft file. The file must be in PDF format.

INSTRUCTIONS CONTINUED ON NEXT SLIDE

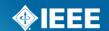

- 8. Review the system generated text. If you would like to add additional instruction or information, use the "Sponsor Text" Area.
- 9. Click "Initiate Ballot".
- After the Sponsor Ballot opens, the WG Chair or Sponsor Ballot Designee can view the Response and Approval rates.

Click to go to Instructions for WG Chair or Sponsor Ballot Designee to View the Ballot Summary

4. Comment Resolution: All comments must be responded to. The response should show that the comment was seriously considered (myProject will accept a resolution status without any detail but RevCom will look for the details).

Click to go to Instructions for WG Chair or Sponsor Ballot Designee to:

**Download Comment Resolution File** 

**Upload Comment Resolution File** 

**Respond to Ballot Comments Individually** 

5. **Recirculation:** A ballot recirculation is required if changes have been introduced in the draft or if there are unresolved negative comments. The consensus requirement is met when: 1) at least 75% of the ballot group voted, and 75% approval 2) fewer than 30% of the ballot group voted Abstain

Click to go to Instructions for WG Chair or Sponsor Ballot Designee to Initiate Recirculation

## myProject—RevCom submission

**Submit a Project to RevCom:** After a draft has been balloted and consensus reached, the project can be submitted for approval. The draft, along with information from the balloting process will be submitted for review by the RevCom (Review Committee). RevCom will then recommend approval of the standard to the Standards Board. Once the Standards Board approves the project, the draft becomes a standard and is ready to be prepared for publishing.

<u>Click to go to Instructions for WG Chair or RevCom Designee to Submit a</u>
<u>Project to RevCom</u>

#### Mentor website

#### URL for Login

- https://development.standards.ieee.org/my-site
- Select "Mentor" from the "SIGN IN TO" dropdown menu.
- Enter your IEEE account username and password and click "LOGIN".

#### <u>OR</u>

■ If you are logged in myProject, you can switch from myProject to Mentor by clicking the **eTools** tab in the upper-right corner of the screen and selecting "**Mentor**" from the "SIGN IN TO" dropdown menu.

#### What is Mentor?

- Mentor is a tool that is integrated with the rosters in myProject and includes several features to help WGs collaborate and share information. Features include:
  - Documents A repository for public and private document files
  - Wiki An easy way to create web pages and link to content both within and outside of Mentor
  - ePolls A tool that gives groups the ability to conduct ballots and gather comments
  - Calendar A shared calendar with iCal download capabilities
  - Mail A simple way to send email to your entire group
- Involvement levels in Mentor come from the roster in myProject
  - Refer WG members to Quick Guide for Users of myProject and Mentor
    - Explains the relevance and instructions for managing your activity profile for interested users, balloters, WG members, and WG officers
    - Conveniently enough, located on the PCIC mentor site at <a href="https://mentor.ieee.org/pcic/documents">https://mentor.ieee.org/pcic/documents</a> (a public document)
- Once the WG has assigned involvement levels for WG members, the WG can start using the Mentor area.

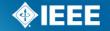

## Request a Mentor Area for Your WG

- If a WG would like to use the Mentor tool, please contact Lisa Perry (<a href="list-style-type-style-type-s
- Mentor menu options will not look alike for all users. Options will depend on what the group has available and on your personal involvement level.

| Involvement Level        | View public documents? | View private documents? | Post new documents & revisions? | Delete & correct documents? |
|--------------------------|------------------------|-------------------------|---------------------------------|-----------------------------|
| Interested               | Yes                    | No                      | No                              | No                          |
| Observer                 | Yes                    | Yes                     | No*                             | No                          |
| Aspirant Member          | Yes                    | Yes                     | No*                             | No                          |
| Non-Voting Member        | Yes                    | Yes                     | No*                             | No                          |
| Voting Member            | Yes                    | Yes                     | Yes                             | No                          |
| Working Group<br>Officer | Yes                    | Yes                     | Yes                             | Yes                         |
| Staff Liaison            | Yes                    | Yes                     | Yes                             | Yes                         |

# Mentor—Creating and Managing Document Groups

- In order to use the documents area in Mentor, WG Officers must first set up document groups. These groups are used as categories for your documents and users can filter documents according to categories.
- 1. From your group's Mentor area, click "**Document Groups**" in the top left corner. If you don't see "**Document Groups**", click the "**more**" dropdown menu and select "**Document Groups**".
- 2. In the box under "File Code", enter a four character abbreviation for the group name.
- 3. In the box under "Display Name", enter the name for the name for the group.
- 4. Click "Update" to save your changes.
- 5. Click "More Rows" if you need more rows for additional document groups.
- 6. You may change the "Display Name" at any time, but you may not change the "File Code" or delete a group.
- 7. Check the box under "Active" to deactivate the group. This will prevent new documents from being uploaded to the group, but users will still be able to view documents and post revisions.

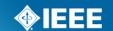

## Mentor—Upload a Document

#### Uploading a New Document

- 1. From your group's Mentor area, click "**Documents**" in the top left corner. If you don't see "**Documents**", click the "**more**" dropdown menu and select "**Documents**".
- 2. Click "New Document".
- 3. Choose a document group for the document from the "**Group**" dropdown menu.
- 4. Enter a title for the document
- 5. Enter an author and/or affiliation. This will display next to the document title in the list.
- 6. Click "**New Document**" to create the document entry.
- 7. Click "**Browse...**" and select the document file you would like to upload. There are no restrictions on the type of documents you can upload.
- 8. If your group allows public access to files, check "Allow public access to this file" to allow public access to this document.
- 9. Click "Upload Document" to upload the file.

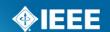

### Upload Documents with DCN

- What is a DCN? DCN is the Document Control Number. The full DCN includes some additional information about the document file and will be visible before uploading a document.
- In this example below, the DCN is 5-11-0033-00-agen. This comes from:
  - 5 = The Mentor group link name (shortened form of 1900.5)
  - 11 = The year (2011)
  - 0033 = The document number (33)
  - 00 = The revision number (this is the original, so revision is 0)
  - Agen = The file code for the document group (Agenda)

| You are uploading DCN <b>5-11-0033-00-agen</b> . The DCN must appear in your document. Please use your Browse button to select the file you wish to upload for this revision, then click Upload Document. You may upload this revision later by just go to <u>Documents</u> and select My Pending. |                        |        |  |  |  |
|----------------------------------------------------------------------------------------------------|------------------------|--------|--|--|--|
| Document:                                                                                                    |                        | Browse |  |  |  |
| Allow public                                                                                                    | access to this file    |        |  |  |  |
|                                                                                                    | Upload Document Cancel |        |  |  |  |

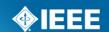

### Mentor—Revising a Document

- Mentor allows users with the appropriate access to post revisions to documents. Revisions do not overwrite the original document, but have the same name and document number. They appear along with the original in the document list with a separate revision number. Revisions have a unique URL and will not show up in place of the original if a revision is linked to directly.
- 1. From your group's Mentor area, click "**Documents**" in the top left corner. If you don't see "**Documents**", click the "**more**" dropdown menu and select "**Documents**".
- 2. Click "Revise" next to the document you would like to post a revision to.
- 3. Enter a new Author and affiliation, if it is different, and click "Revise Document".

Click "Browse..." and select the document file you would like to upload.

- 5. If your group allows public access to files, check "Allow public access to this file" to allow public access to this document.
- 6. Click "**Upload Document**" to upload the file.

### Mentor—Mail Feature

- Mentor can be used to send email to your group. The email list is controlled by your group roster, meaning you do not have to maintain a separate email list. Users will only receive group emails if they have been given the subscriber privilege.
- Access to mail features through the web interface is based on involvement level and the access options that have been selected by the WG.
- Access options are:
  - Who can send mail (via web and email interface): Administrators
     Only, Members Only (default), Guests and Members Only, Any
     Registered User (includes interested), Anybody (even non-users),
     Nobody (not even admins)

for working groups, only "voting members" are considered members, other involvement levels are treated as "guests"

Who can see mail (via web interface): Only Group Members (default),
 Anybody (this makes all emails publically available), Administrators
 Can Set Visibility (messages default to private)

### Mentor-Mail (Default Access)

| Involvement Level        | Can view mail messages? | Can send mail messages? | Can delete messages? |
|--------------------------|-------------------------|-------------------------|----------------------|
| Interested               | No                      | No                      | No                   |
| Observer                 | Yes                     | No                      | No                   |
| Aspirant Member          | Yes                     | No                      | No                   |
| Non-Voting<br>Member     | Yes                     | No                      | No                   |
| Voting Member            | Yes                     | Yes                     | No                   |
| Working Group<br>Officer | Yes                     | Yes                     | Yes                  |
| IEEE Staff               | Yes                     | Yes                     | Yes                  |

### ePolls in Mentor

- ePolls allows WG officers to set up online ballots strictly for the use of their groups.
- Can be used for voting on minutes and WG votes
- All users listed as Working Group officers in myProject will have administrative access to ePolls and will be able to create and edit polls. F
- Polls created by one user may be edited, closed or deleted by any other officer/admin.
- Project-level designations (e.g. Sponsor Ballot Designee, Nescom Designee) in myProject will not affect access levels in Mentor.

### ePolls in Mentor (continued)

- All currently open polls show up on the ePolls screen. The features of this screen are as follows (some options are only available to group officers):
  - Start This is the date and time the poll was opened. All times are US Eastern Time.
  - **ePoll Name** This is the name of the poll.
  - Question This is the question you are responding to with your vote
  - Document This is a file related to the poll. This is useful for taking preliminary ballots on a draft document, but polls can also be created without a file.
  - End This is the date and time the poll will close. All times are US Eastern Time.
  - Votes [A/D/-] This is a tally of the votes cast [A Approve, D Disapprove, Abstain].

### ePolls in Mentor (continued)

- Vote This is your current vote on the poll.
- Actions These are all of the actions you have available to you for a particular poll. The available actions will change depending on the status of the poll and your particular access level.
  - Edit Edit the poll
  - Close Close the poll
  - Vote Vote or make comments on the poll
- Status View voting results and comments
  - New ePoll Use this to create a new poll (will only be available to officers).
- Closed ePolls This shows all polls that have ended.
- ePoll Summary This allows you to view all of the votes cast for all polls in a specified date range.

### Create an ePoll

- 1. From your group's Mentor area, click "ePolls" in the top left corner. If you don't see "ePolls", click the "more" dropdown menu and select "ePolls".
- 2. From the main ePolls screen, select "New ePoll".
- 3. Fill out the fields to create your poll.
- a. **ePoll Name** Enter a unique name for your poll, this cannot be the same as another poll either open or closed.
- b. **Question** The question that will be answered by the approve/disapprove vote. Place all instructions for the specific poll in this box.
- c. **Document** Upload a file if the poll is related to a specific document. You can only upload one file. If multiple files are required, create a .zip file first.
- d. **End Date** Specify the date you would like the poll to close (use mm/dd/yyyy format e.g. 01/01/2012) or leave this box empty for an open-ended poll. All polls start when they are created, you cannot delay the start of a poll.
- e. Participants (Working Groups only) All IC group involvement levels will have voting access to ePolls. Place a check in the box next to the involvement level of participants you would like to have access to the poll (you must select at least one). For Working Groups, these involvement levels can be managed through myProject™. Users who have not been given an involvement level are classified as "interested" and will not have access to ePolls.

### **Contact Information Page**

Lisa Perry Lisa Yacone

Staff Liaison NesCom Administrator

IEEE IEEE

445 Hoes Lane 445 Hoes Lane

Piscataway, NJ 08854 Piscataway, NJ 08854

T: 732-562-3942 T: 732-562-6003

I.perry@ieee.org nescom-admin@ieee.org

Quick Guide for Users of myProject and Mentor <a href="https://mentor.ieee.org/pcic/documents">https://mentor.ieee.org/pcic/documents</a>

IEEE Standards Website address: http://standards.ieee.org

NesCom <a href="http://standards.ieee.org/about/sasb/nescom/">http://standards.ieee.org/about/sasb/nescom/</a>

Complete myProject User Guide

https://mentor.ieee.org/etools\_documentation/dcn/11/etools\_documentation-11-

0014-MYPR-myproject-user-guide.pdf

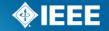

# Instructions for WG Officers to View the Invitation Summary

- 1. On the myProject Home Screen, click the "Balloting" tab.
- 2. Click the **View Invitation Summary** link
- 3. For the project, click on the number under the Response Count column
- 4. The percentages for each voter classification will be shown.

### Instructions for WG Chair or Sponsor Ballot Designee to Submit the Draft for MEC

- 1. On the myProject Home Screen click the "Balloting" tab.
- 2. 2. Click "Mandatory Editorial Coordination".
- 3. 3. Complete the form displayed, making sure to fill out all relevant fields. (Select Lisa Perry as the staff liaison.)
- 4. 4. Click the "**Browse**..." button to select your file for upload. If you are including copyright permissions letters or other additional files, you will need to create a .zip file and upload a single file.
- 5. 5. Click "**Upload selected file now**" to submit the form, upload your file and notify your Staff liaison.

## Instructions for WG Chair or Sponsor Ballot Designee to View the Ballot Summary

- 1. On the myProject Home Screen click the "Balloting" tab.
- 2. Click "Manage Sponsor Ballot Activity".
- 3. You will see all currently active ballots. To view all ballots, check "Include Inactive Ballots".
- 4. Click on the number under the "# of Balloters" column for the ballot you would like to view a summary of.
- 5. Click on "**Initial Ballot**" or the recirculation to view the results from that round of balloting.
- 6. To download the selected results, click "Download Ballot Group CSV File" (includes entire ballot group) or "Download Ballot Voter CSV File" (includes only those who have voted).

### Instructions for WG Chair or Sponsor Ballot Designee to Download Comment Resolution File

- 1. On the myProject Home Screen click the "Balloting" tab.
- 2. Click "Download/Upload Comment Response".
- 3. Select the PAR # from the drop-down box and click "OK".
- 4. Click "**Download Comments Resolution Zip File**". This will download a .zip file containing a CSV file of the comments and any files that may be attached to the comments.

### Instructions for WG Chair or Sponsor Ballot Designee to Upload Comment Resolution File

- 1. On the myProject Home Screen click the "Balloting" tab.
- 2. Click "Download/Upload Comment Response".
- 3. Select the PAR # from the drop down-box and click "OK".
- 4. Click the "**Browse**" button to upload your edited comment resolution file.
- 5. Click "OK"
- 6. View the comments in myProject and make sure your comments were uploaded correctly

### Instructions for WG Chair or Sponsor Ballot Designee to Respond to Ballot Comments Individually

- 1. On the myProject Home Screen click the "Balloting" tab.
- 2. Click "Manage Sponsor Ballot Activity".
- 3. Find the project you want to manage and click the number under the "Comments" column to view the comments.
- 4. Click the "edit" link under "Resolution Status" for the comment you would lke to respond to.
- 5. Select the applicable resolution status from the drop-down menu and enter a description of the resolution.
- 6. Click "**OK**".

### Instructions for WG Chair or Sponsor Ballot Designee to Initiate Recirculation

- 1. On the myProject Home Screen click the "Balloting" tab.
- 2. Click "Initiate Recirculation".
- 3. Select the PAR from the drop-down box and click "OK".
- 4. Complete the fields, click "**Browse**..." to select files, making sure to include:
  - Cover letter stating the reason for recirculation. Click the "view a sample cover letter" link to view/download a sample cover letter that you can use as a template.
  - Draft number must match the draft number on the file being uploaded.
  - New draft in PDF format, if changes have been made. If a draft is not provided, the system will assume you did not make any changes to the draft since it was last balloted. If this is the case, the last balloted draft will be available to the ballot group during the recirculation ballot.
  - Additional files you wish the ballot group to review (optional). You can only upload one file; if you want to include multiple files, create a .zip file first and upload that.
  - Number of days you want the recirculation ballot to remain open (minimum 10).

INSTRUCTIONS CONTINUED ON NEXT SLIDE

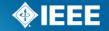

# Instructions for WG Chair or Sponsor Ballot Designee to Initiate Recirculation (continued)

- 5. Click "CONTINUE".
- 6. Review the Recirculation Ballot Announcement, add any additional messages into the "Sponsor Text" box and click "CONTINUE".
- 7. Review the confirmation screen and make changes if needed. When you are done, click "**Submit to Staff Liaison**". Your request for a recirculation ballot will now be sent to your staff liaison.

## Instructions for WG Chair or RevCom Designee to Submit a Project to RevCom

- 1. On the myProject Home Screen click "RevCom Submission".
- 2. Click "**submit to RevCom**" next to the PAR/Standard you would like to submit.
- 3. You will be presented with a summary screen of your submission to RevCom including results of the last ballot recirculation and a list of files associated with the balloting.
- 4. Click the file name to download any of the files.
- 5. Additional files can be added by clicking the "Add Document" button.
  - a. Do not place document source files in this section
  - b. Click "Browse" to select a file and click "OK" to return to the submission form.
  - c. Click the "X" to remove any uploaded files.
- 6. Click "Manage Source Materials" to upload source materials.
  - a. Click "Browse" to select a file for upload.
  - b. Click the "X" to remove any uploaded files.
- 7. Answer all of the questions on the page by clicking the appropriate button.
- 8. Check the box to confirm your adherence to policies and procedures and click "OK" to complete your submission.

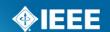

### **Annex-PARs**

This Annex contains screen shots of the PAR submittal process in myProject

### Annex—PARs https://development.standards.ieee.org/my-site

### PLEASE SIGN IN Now you can access myProject, IMAT, and Mentor with a single sign in. Simply enter your IEEE Account username/email and password below to begin! USERNAME/EMAIL: PASSWORD: SIGN IN TO: myProject SIGN IN TMAT

Need Help? Access the myProject User Guide (.pdf) or visit the eTools Documentation Page Retrieve Your Account Username and/or Password

Note: IEEE uses Cookies for Account Registration, Change Password and Recover Username/Password

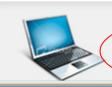

Need an IEEE Account?

Get Yours Now! It's FREE and does not require IEEE or IEEE-SA membership

#### What is eTools?

eTools is the Standard Association's collection of online tools and resources for standards developers.

#### MYPROJECT

myProject is the Standard Association's tool to allow you to better manage and keep up to date on projects and topics that you are interested in.

IMAT allows Working Groups to setup meetings and record attendance.

#### MENTOR

mentor provides a secure area where Working Groups can manage documents outside of public view.

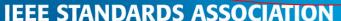

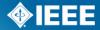

# Annex—PARs myProject Welcome Page

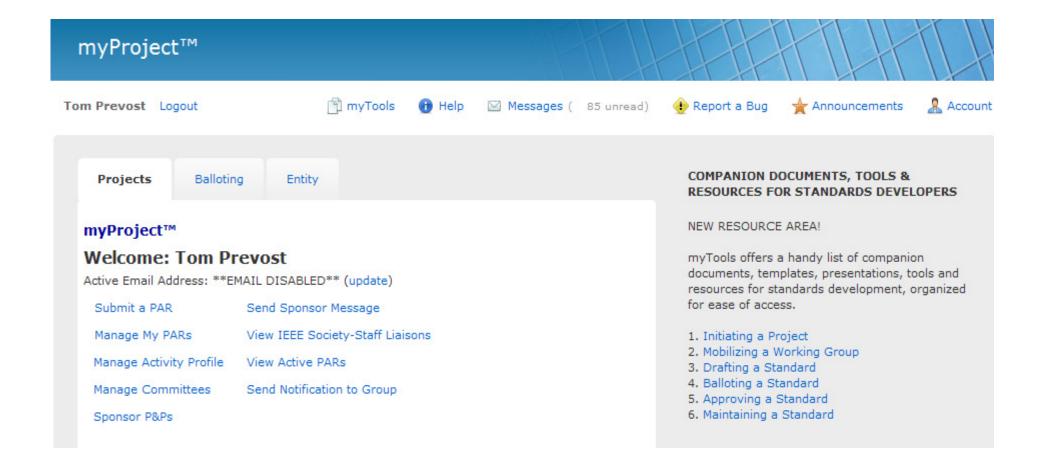

# Annex—PARs myProject User Guide

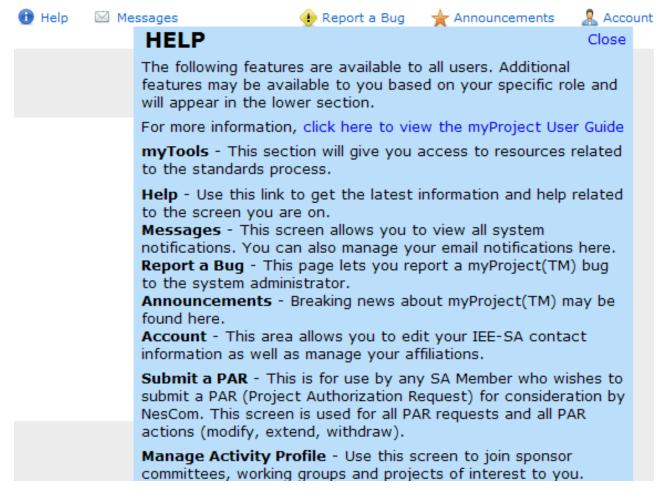

# Annex—PARs myProject Welcome Page

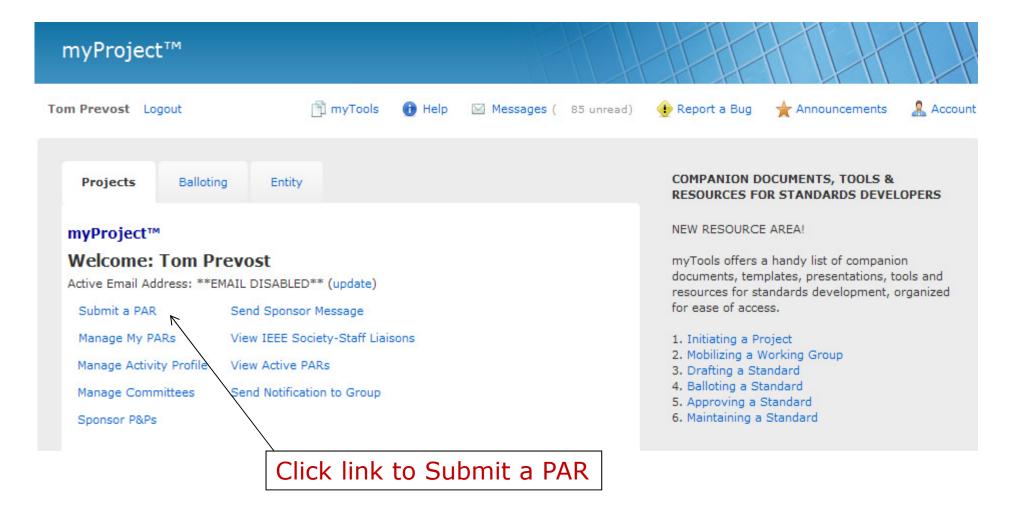

### Annex—PARs Submit a PAR

#### myProject™ >> Submit a PAR

### IEEE-SA Standards Board Project Authorization Request (PAR) Process

The submittal deadlines are available at http://standards.ieee.org/about/sasb/nescom/calendar.pdf

In order for a PAR to be considered and/or approved, it must be received by the IEEE-SA Standards Department at least 40 calendar days before IEEE-SA Standards Board meetings. PARs may also be approved via the continuous processing program.

#### PAR Requests

C PAR for a New IEEE Standard

 $\ensuremath{\mathsf{A}}$  document that does not replace or modify another standard.

PAR for a Revision to an existing IEEE Standard
A document that updates or replaces an existing IEEE
standard in its entirety.

PAR for a Corrigendum to an existing IEEE Standard
A document that only contains technical corrections to
an existing IEEE standard.

PAR for an Amendment to an existing IEEE Standard
A document that contains new material to an existing
IEEE standard and may contain technical corrections to
that standard.

PAR for the Adoption of a Non-IEEE Standard

#### PAR Actions

- Modify an existing Approved PAR
- C Extend an Approved PAR
- C Withdraw an Approved PAR

Select one type of 'Request' or 'Action" for the project

**IEEE STANDA** 

NEXT >>

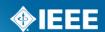

# Annex—PARs Blank PAR with expanded instructions

Help Messages (4899 unread) Sign Out myTools Report a Bug HELP Close . Select the type of PAR you want to submit. **Projects** Balloting Entity Remember that only a Chair or Sponsor can submit an extension request or withdrawal request. myProject™ >> Submit a PAR You must reach the main PAR form page [Section 1] in order to save a draft PAR. IEEE-SA Standards Board Project Authorization Regu Once on the main PAR page, you may save the PAR and The submittal deadlines are available at return to it at any time by clicking the "SAVE" button. The http://standards.ieee.org/board/nes/projects/meetinginfo.html form will be periodically saved, automatically, in case you are disconnected before finishing. In order for a PAR to be considered and/or approved, it must be re-Standards Department at least 40 calendar days before IEEE-SA S Additional instructions for completing the PAR form can be PARs may also be approved via the continuous processing prograr accessed by moving your cursor over the " i" buttons. about this program, please consult http://standards.ieee.org/fags/ Once you have completed the form, click "PREVIEW AND" PowerPoint presentations to assist you with the PAR submittal proc SUBMIT" to see a summary of the information you have put into the form before submitting to the Sponsor for approval. http://standards.ieee.org/resources/development/initiate/par\_train Click "DISCARD" to discard any changes you have made to the form. You may use the "download as PDF" link to generate a PDF PAR Requests of your form entry at any time. Note: only information entered before "SAVE" has been clicked will appear in the C PAR for a New IEEE Standard PDF. A document that does not replace or modify another Blank PAR forms including all instructional text: C PAR for a Revision to an existing IEEE Standard New PAR A document that updates or replaces an existing IEEE It may be helpful to review the NesCom Conventions for PAR standard in its entirety. Review prior to filling out this form. C PAR for a Corrigendum to an existing IEEE Standard http://standards.ieee.org/about/sasb/nescom/conv.html A document that only contains technical corrections to an existing IEEE standard. For more information please contact: NesCom Administrator

C PAR for an Amendment to an existing IEEE Standard

IEEE

Phone: +1-732-562-6003 NesCom Administrator

# Annex—PARs Selecting Society/Sponsor

myProject™ >> Submit a PAR >> Select Working Group

#### PAR for a New IEEE Standard

Select the appropriate Sponsor from the tree below by clicking on the plus sign to the left of the Sponsor you would like to chose. Next chose the Committee for the related Sponsor in the same manner in the blue section. Finally, select the appropriate Working Group by clicking on the "select" link to the right of the Working Group you would like to chose in the green section.

If you need to create a new working group, click on "request new working group" link to the right of the Sponsor/Committee.

|   | ☐ IEEE Power and Energy Society                             | PE       |                    |                           |
|---|-------------------------------------------------------------|----------|--------------------|---------------------------|
|   | ± Energy Development & Power Generation                     | PE/ED&PG | J Agee             | request new working group |
|   | ± Electric Machinery                                        | PE/EM    | Innocent Kamwa     | request new working group |
|   | ± Insulated Conductors                                      | PE/IC    | John Merando       | request new working group |
|   | + Nuclear Power Engineering                                 | PE/NPE   | Paul Yanosy        | request new working group |
|   | + Power System Analysis, Computing, and Economics Committee | PE/PSACE | Andrew Ford        | request new working group |
|   | + Power System Communications                               | PE/PSC   | Percy Pool         | request new working group |
|   | + Power System Instrumentation and Measurements             | PE/PSIM  | Eddy So            | request new working group |
|   | + Power System Relaying                                     | PE/PSR   | Philip Winston     | request new working group |
|   | ± Stationary Batteries Committee                            | PE/SB    | James Mcdowall     | request new working group |
|   | Surge Protective Devices/High Voltage                       | PE/SPDHV | James Wilson       | request new working group |
|   | Surge Protective Devices/Low Voltage                        | PE/SPDLV | Raymond Hill       | request new working group |
|   | ± Substations                                               | PE/SUB   | Anne-Ma Sahazizian | request new working group |
|   | ± Switchgear                                                | PE/SWG   | Michael Wactor     | request new working group |
|   | + Transmission and Distribution                             | PE/T&D   | Karl Mortensen     | request new working group |
| 1 | ± Transformers                                              | PE/TR    | William Bartley    | request new working group |

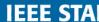

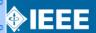

# Annex—PARs Selecting Working Group

myProject™ >> Submit a PAR >> Select Working Group

#### PAR for a New IEEE Standard

Select the appropriate Sponsor from the tree below by clicking on the plus sign to the left of the Sponsor you would like to chose. Next chose the Committee for the related Sponsor in the same manner in the blue section. Finally, select the appropriate Working Group by clicking on the "select" link to the right of the Working Group you would like to chose in the green section.

If you need to create a new working group, click on "request new working group" link to the right of the Sponsor/Committee.

| Transformers                                                               | PE/TR                          | William Bartley       | request n |
|----------------------------------------------------------------------------|--------------------------------|-----------------------|-----------|
| Bushing - Gen. Req. of Bushings Working Group                              | PE/TR/Bushing-WGC57.19.00      | Keith Ellis           | select    |
| Bushing - Performance Characteristics Working Group                        | PE/TR/Bushing-WGC57.19.01      | J. Arturo DelRio      | select    |
| Bushing - Req. & Testing of DC Bushings Working Group                      | PE/TR/Bushing-WGC57.19.03      | Leslie<br>Recksiedler | select    |
| Bushing - Standardization of GSU Bushings                                  | PE/TR/Bushing-WGC57.19.04      | Catherine<br>Hurley   | select    |
| Bushing - Bushing App. Guide Working Group                                 | PE/TR/Bushing-<br>WGC57.19.100 | Thomas Spitzer        | select    |
| Dielectric Tests - TF on PD Measurement Working Group                      | PE/TR/Dielectric-WGC57.113     | Bertrand Poulin       | select    |
| Dielectric Tests - Detection on PD - Acoustic Emission WG                  | PE/TR/Dielectric-WGC57.127     | John Harley           | select    |
| Dielectric Tests - Rev. routine impulse test for distribution transformers | PE/TR/Dielectric-WG-C57.138    | John Crotty           | select    |

# Annex—PARs Confirm Contact Information

myProject™ >> Submit a PAR >> Select Working Group >> Confirm Contact Information

#### PAR for a New IEEE Standard

Sponsoring Society and Committee: IEEE Power and Energy Society/Transformers (PE/TR)

**Contact Information for Sponsor Chair** 

Name: Bill Chiu

Email Address: invalid:bill.chiu@ieee.org

Phone: 909-274-1764

Working Group: Performance Characteristics - Stabilizing Tertiary Working Group (PE/TR/PerfCharac-WGC57.158)

Contact Information for Working Group Chair

None

Contact Information for Working Group Vice-Chair

None

The information that appears above will pre-populate "3.1 Contact Information for Working Group Chair" on the PAR form. If the Working Group Chair information is not listed or is incorrect, please refer to the help text for additional instructions.

NEXT >>

CANCEL

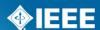

# Annex—PARs Filling out the PAR form

| myProject™ >> Submit a PAR             | Download as PDF                                                                                       |
|----------------------------------------|----------------------------------------------------------------------------------------------------|
| PAR for a New IEEE Standard            |                                                                                                    |
| Section 1 1.1 ASSIGNED PROJECT NUMBER: | If a specific project number is not required, this field can be left                                  |
| 1.2 TYPE OF DOCUMENT:                  | blank.                                                                                                |
| 1.3 LIFE CYCLE:                        | Recommended Practice Guide Full Use                                                                   |
|                                        | C Trial Use                                                                                           |
| Section 2 2.1 PROJECT TITLE:           |                                                                                                    |
| Section 3                              | Wireless LAN Working Group (C/LM/WG802.11)                                                            |
| 3.2 SPONSORING SOCIETY AND COMMITTEE:  | IEEE Computer Society/LAN/MAN Standards Committee (C/LM)                                              |
| 3.3 JOINT SPONSOR:                     |                                                                                                    |
|                                        |                                                                                                    |
| Section 1 Se                           | ection 2 Section 3 Section 4 Section 5 Section 6 Section 7 Section 8  PREVIEW AND SUBMIT DISCARD SAVE |

# Annex—PARs Filling out the PAR form (cont.)

| Section 4                                                                                             |                                                                                                    |
|----------------------------------------------------------------------------------------------------|----------------------------------------------------------------------------------------------------|
| 4.1 SPONSOR BALLOTING<br>INFORMATION:                                                                 | ■ Individual                                                                                                    |
| 4.2 EXPECTED DATE OF SUBMISSION<br>OF DRAFT TO THE IEEE-SA FOR<br>INITIAL SPONSOR BALLOT:             |                                                                                                    |
| 4.3 PROJECTED COMPLETION DATE<br>FOR SUBMITTAL TO REVCOM:                                             |                                                                                                    |
| Section 5                                                                                             |                                                                                                    |
| 5.1 APPROXIMATE NUMBER OF PEOPLE EXPECTED TO BE ACTIVELY INVOLVED IN THE DEVELOPMENT OF THIS PROJECT: |                                                                                                    |
| 5.2 SCOPE OF PROPOSED                                                                                 |                                                                                                    |
| STANDARD:                                                                                             | The Scope should appear as it will in the draft standard. The Scope stated on the PAR shall be written in present tense, in             |
|                                                                                                    | complete sentences, and with proper grammar as it is intended to appear in the published standard. All acronyms                         |
| 5.3 IS THE COMPLETION OF THIS                                                                         | O yes No shall be spelled out at first use. The title and (if appropriate) date of any document referenced in the Scope shall be listed |
| STANDARD CONTINGENT UPON THE<br>COMPLETION OF ANOTHER                                                 | If yes, please explain below:  in the Additional Explanatory Notes field at the end of this PAR form.                                   |
| STANDARD?:                                                                                            |                                                                                                    |
|                                                                                                    |                                                                                                    |
| Service 1 Service                                                                                     | ion 2 Section 3 Section 4 Section 5 Section 6 Section 7 Section 8                                                                       |
| Section 1 Sect                                                                                        | ion 2 Section 3 Section 4 Section 5 Section 6 Section 7 Section 8  PREVIEW AND SUBMIT DISCARD SAVE                                      |
|                                                                                                    | PREVIEW AND SUBMIT DISCARD SAVE                                                                                                    |

# Annex—PARs Filling out the PAR form (cont.)

| 5.4 WILL THIS DOCUMENT CONTAIN<br>A PURPOSE CLAUSE?: | Ves No 0                                                                                             |
|------------------------------------------------------|----------------------------------------------------------------------------------------------------|
| IF YES, ENTER THE PURPOSE OF PROPOSED STANDARD:      |                                                                                                    |
| 5.5 NEED FOR THE PROJECT:                            |                                                                                                    |
| 5.6 STAKEHOLDERS FOR THE<br>STANDARD:                |                                                                                                    |
| Section 1 Se                                         | ction 2 Section 3 Section 4 Section 5 Section 6 Section 7 Section 8  PREVIEW AND SUBMIT DISCARD SAVE |

| Section 6 6.1 Intellectual Property:                                                      |                                           |                     |
|-------------------------------------------------------------------------------------------|-------------------------------------------|---------------------|
| A. IS THE SPONSOR AWARE OF ANY COPYRIGHT PERMISSIONS NEEDED FOR THIS PROJECT?:            | O Yes O No  If yes, please explain below: | Download as PDF     |
| B. IS THE SPONSOR AWARE OF<br>POSSIBLE REGISTRATION ACTIVITY<br>RELATED TO THIS PROJECT?: | O Yes O No  If yes, please explain below: |                     |
| Section 7 7.1 ARE THERE OTHER STANDARDS OR PROJECTS WITH A SIMILAR SCOPE?:                | O yes O No If yes, please explain below:  |                     |
| SPONSOR ORGANIZATION:                                                                     |                                           |                     |
| PROJECT/STANDARD NUMBER:                                                                  |                                           |                     |
| PROJECT/STANDARD DATE:                                                                    | (MM/DD/YYYY)                              |                     |
| PROJECT/STANDARD TITLE:                                                                   |                                           |                     |
| Section 1 Se                                                                              | PREVIEW AND SUBMIT DISCARD SAVE           | Section 7 Section 8 |

### **Download as PDF**

#### PC57.158

Submitter Email: invalid:tprevost78@gmail.com Type of Project: New IEEE Standard PAR Request Date: 05-jul-2012 PAR Approval Date: PAR Expiration Date:

Status: Unapproved PAR, PAR for a New IEEE Standard

- 1.1 Project Number: PC57.158 1.2 Type of Document: Standard
- 1.3 Life Cycle: Full Use
- Title: Guide for the Application of Tertiary and Stabilizing Windings in Power Transformers.
- 3.1 Working Group: Performance Characteristics Stabilizing Tertiary Working Group (PE/TR/PerfCharac-WGC57.158)
  Contact Information for Working Group Chair

None Contact Information for Working Group Vice-Chair None

- 3.2 Sponsoring Society and Committee: IEEE Power and Energy Society/Transformers (PE/TR)
- Contact Information for Sponsor Chair

Name: Bill Chiu

Email Address: invalid:bill.chiu@ieee.org

Phone: 909-274-1764

Contact Information for Standards Representative

Name: William Bartley

Email Address: invalid:william bartley@hsb.com

Phone: 860 722 5483

- 4.1 Type of Ballot: Individual
- 4.2 Expected Date of submission of draft to the IEEE-SA for Initial Sponsor Ballot:
- 4.3 Projected Completion Date for Submittal to Rev Com:
- 5.1 Approximate number of people expected to be actively involved in the development of this project:
- 5.2 Scope: This document will not include a scope clause.
- 5.3 is the completion of this standard dependent upon the completion of another standard:
- 5.4 Purpose: This document will not include a purpose clause.
- 5.5 Need for the Project:
- 5.6 Stakeholders for the Standard:

#### Intellectual Property

- 6.1.a. Is the Sponsor aware of any copyright permissions needed for this project?:
  6.1.b. Is the Sponsor aware of possible registration activity related to this project?:
- 7.1 Are there other standards or projects with a similar scope?: No
- 7.2 Joint Development
- Is it the intent to develop this document jointly with another organization?: No
- 8.1 Additional Explanatory Notes (Item Number and Explanation):

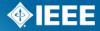

7.2 JOINT DEVELOPMENT - IS IT THE Ves No 0 INTENT TO DEVELOP THIS DOCUMENT JOINTLY WITH ANOTHER ORGANIZATION?: If yes, please indicate the organization, technical committee name/number and contact person within external organization ▼ ORGANIZATION: TECHNICAL COMMITTEE NAME: TECHNICAL COMMITTEE NUMBER: CONTACT NAME: PHONE: EMAIL: 7.3 International Standards Activities A. ADOPTIONS - IS THERE Ves No 0 POTENTIAL FOR THIS STANDARD TO BE ADOPTED BY ANOTHER ORGANIZATION?: If yes, please indicate the organization, technical committee name/number and contact person within external organization ORGANIZATION: TECHNICAL COMMITTEE NAME: TECHNICAL COMMITTEE NUMBER: CONTACT NAME: PHONE: EMAIL: B. HARMONIZATION - ARE YOU Ves No 0 AWARE OF ANOTHER ORGANIZATION THAT MAY BE INTERESTED IN PORTIONS OF THIS DOCUMENT IN THEIR STANDARDIZATION DEVELOPMENT EFFORTS?: Section 1 Section 2 Section 3 Section 4 Section 5 Section 6 Section 7 Section 8 PREVIEW AND SUBMIT DISCARD SAVE

Information from 7.2 - 7.4 is captured for potential follow up and coordination but will not appear on the final PAR view.

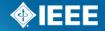

| 7.4 DOES THE SPONSOR FORESEE A LONGER TERM NEED FOR TESTING AND/OR CERTIFICATION SERVICES TO ASSURE CONFORMITY TO THE STANDARD?:                                                         | □ Yes □ No                                                                                                    |
|----------------------------------------------------------------------------------------------------|----------------------------------------------------------------------------------------------------|
| ADDITIONALLY, IS IT ANTICIPATED THAT TESTING METHODOLOGIES WILL BE SPECIFIED IN THE STANDARD TO ASSURE CONSISTENCY IN EVALUATING CONFORMANCE TO THE CRITERIA SPECIFIED IN THE STANDARD?: | C Yes C No                                                                                                    |
| Section 8                                                                                                    |                                                                                                    |
| 8.1 ADDITIONAL EXPLANATORY<br>NOTES:                                                                                                    | Include the Item # in front of each explanation to distinguish which PAR field it is referring to.                              |
| 8.2 IEEE Code of Ethics                                                                                                    |                                                                                                    |
|                                                                                                    | nd I understand the IEEE Code of Ethics<br>nner that adheres to the IEEE Code of Ethics when engaged in official IEEE business. |
|                                                                                                    |                                                                                                    |
|                                                                                                    |                                                                                                    |
| Section 1                                                                                                    | PREVIEW AND SUBMIT DISCARD SAVE                                                                                                 |

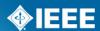

# Annex—PARs Submit a New PAR – Save as a draft

The Draft PAR PC57.158 has been saved. You can resume editing the PAR at any time by selecting the edit link below.

Projects Balloting Entity

myProject™ >> Manage My PARs

Draft PARs

PAR Number Request Type Status Title Actions

PC57.158 PAR Request Draft Guide for the Application of Tertiary and Stabilizing Windings in Power Transformers edit, delete, share with another user

### Annex—PARs Review PAR before submitting

myProject™ >> Review PAR Download as PDF Submitter Email: invalid:tom.prevost@wicor.com Type of Project; New IEEE Standard 1.1 Project Number: P1612 1.2 Type of Document; Standard 1.3 Life Cycle: Full Use 2.1 Title: Standard for Wireless Transport of Non-Train-Control Data between Rail Transit Vehicle and Wayside Systems 3.1 Working Group: Train to Wayside Data Communications Working Group (VT/RT/1612\_WG) Contact Information for Working Group Chair Contact Information for Working Group Vice-Chair 3.2 Sponsoring Society and Committee; IEEE Vehicular Technology Society/Rail Transit (VT/RT) Contact Information for Sponsor Chair Name: James Dietz Email Address: invalid: [dietz@ieee.org Phone: 215-641-8876 Contact Information for Standards Representative 4.1 Type of Ballot: Individual 4.2 Expected Date of submission of draft to the IEEE-SA for Initial Sponsor Ballot; 03/2012 4.3 Projected Completion Date for Submittal to RevCom; 02/2013 5.1 Approximate number of people expected to be actively involved in the development of this project; 20 5.2 Scope: This standard defines the protocols that constitute a suite of communication services for use in the transport of non-train-control data between rail transit vehicle and wayside systems. 5.3 Is the completion of this standard dependent upon the completion of another standard: No 5.4 Purpose: This standard enables wireless communications between rail transit vehicle and wayside systems to share common communications services while reducing development cycle time and risk. Vehicle wiring and weight can be reduced through the elimination of redundant transmitters and receivers, with resulting improvements in systems integration, reliability, and maintainability. In addition, rail vehicle operation can be more tightly integrated with overall transit system operation through the availability, both on the vehicle and at the wayside, of timely information regarding vehicle and off-vehicle 5.5 Need for the Project: There currently isn't a standard for enabling wireless communications between rail trainsit vehicles and wayside systems. 5.6 Stakeholders for the Standard; rail transit workers 6.1.a. Is the Sponsor aware of any copyright permissions needed for this project?: No 6.1.b. Is the Sponsor aware of possible registration activity related to this project?: No 7.1 Are there other standards or projects with a similar scope?: Yes If Yes please explain: IEEE Std1474.1-1999, IEEE Standard method for Communications-Based Train Control (CBTC) Performance and Functional Requirements treats the performance and functional requirements for train control data communications between train and wayside. This new standard will cover non-train control data. Both working groups are sponsored by the same IEEE Rail Transit Vehicle Interface Standards Committee, both working groups are currently active, and the sponsor will assure careful coordination occurs so the standards are complementary. and answer the following Sponsor Organization: VT/RT Project/Standard Number: 1474.1 Project/Standard Date: 05-Dec-1999 Project/Standard Title: IEEE Standard method for Communications-Based Train Control (CBTC) Performance and Functional Requirements Is it the intent to develop this document jointly with another organization?: No

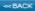

8.1 Additional Explanatory Notes (Item Number and Explanation):

SUBMIT TO NESCOM ADMINISTRATOR

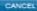

SAVE AND COME BACK LATER

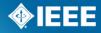

# Annex—PARs PAR submitted to NesCom

Thank you. Your PAR request has been submitted to the NesCom administrator and sponsor chair for review.

#### myProject™ >> Manage My PARs

#### Draft PARs

| PAR Number | Request Type | Status | Title                                                                                                    | Actions                               |
|------------|--------------|--------|----------------------------------------------------------------------------------------------------|---------------------------------------|
| P55        | PAR Request  | Draft  |                                                                                                    | edit, delete, share with another user |
| P1815.1    | PAR Request  | Draft  | Standard for Exchanging Information Between<br>Networks Implementing IEC 61850 and Std 1815<br>(Distributed Network Protocol - DNP3) | edit, delete, share with another user |

#### Submitted PARs

#### COMMENTS:

If comments are available regarding the PAR, you will view and respond to them here.

| Submission<br>Status ▼                   | Committee          | PAR<br>Number | Request<br>Type | Title                                                                                                    | Comments |
|------------------------------------------|--------------------|---------------|-----------------|----------------------------------------------------------------------------------------------------|----------|
| Submitted by Tom Prevost 17-Jan-<br>2011 | VT/RT/1612_WG/1612 | P1612         | PAR Request     | Standard for Wireless Transport of Non-Train-<br>Control Data between Rail Transit Vehicle and<br>Wayside Systems | 0        |

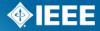

# Annex—PARs Comment Dialog

During the Review Period, you may receive email notification from "IEEE-SA" alerting you to myProject notifications. It is necessary to log into myProject to read these. Each message will list the member who submitted the comment, instructions on how to respond to the comment within myProject (not by email), and a copy of the comment itself.

ADVICE: If you want your PAR approved ... do NOT ignore these comments...

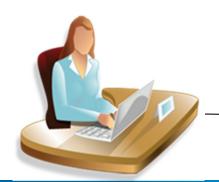

4 New Messages

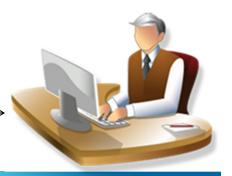

# Annex—PARs myProject System Message

#### myProject™ >> Messages >> System Message

#### NesCom Comment for PC57.12.24

From: "T Olsen" <invalid:t.olsen@ieee.org>

To: undisclosed-recipients:;

Cc: "David Ringle" <invalid:d.ringle@ieee.org>, "Lisa Yacone" <invalid:l.yacone@ieee.org>

Subject: NesCom Comment for PC57.12.24

T Olsen on 10 Jul 2012 at 17:54 wrote:

> Please note what is being revised in 8.1 Additional Explanatory notes.

-----

To review and respond to the comment, please follow these steps:

- 1) Log into MyProject, https://development.standards.ieee.org/my-site
- 2) Click on Manage My PARs
- 3) Click on the number underneath Comments
- 4) Click on the number underneath Dialog for the comment to which you would like to respond
- 5) Enter your response in the text box and click on 'Add to Dialog' the screen will refresh and your response will be added to the dialog

All changes to the PAR can only be made by the NesCom administrator. Agreement with requested changes or submission of new wording can be included in your dialog response.

Please note that failure to respond to a comment may result in deferral of the PAR until the next NesCom agenda.

If you have any questions or need any assistance, please feel free to contact the NesCom Administrator at nescom-admin\@ieee.org

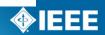

# Annex—PARs Responding to NesCom Comments

Balloting Projects Entity myProject™ Welcome: William Bartley (SA PIN: 6049) Active Email Address: \*\*EMAIL DISABLED\*\* (update) Submit a PAR Send Sponsor Message Manage My PARs (action required) View IEEE Society-Staff Liaisons View Active PARs Manage Activity Profile Manage Committees Send Notification to Group RevCom Area RevCom Submission PAR/Standard Report Sponsor P&Ps

# Annex—PARs Comment Notification - Preferences

- MyProject™ users are notified of important events through the myProject™
  "Messages" section as well as through email.
- From the myProject<sup>™</sup> home screen, click "Messages".
- To manage notification preferences, click "preferences".

# myProject™ >> Messages >> Preferences Show only Subject lines in the daily email digest of notifications Use Account Email Address (l.yacone@ieee.org) Receive emails immediately NUMBER OF NOTIFICATIONS PER PAGE: 20 OK CANCEL

# Annex—PARs Responding to NesCom Comments

**Projects** 

Balloting

Entity

myProject™ >> Manage My PARs

Draft PARs

PAR Number Request Type Status

Title

Actions

Submitted PARs

<unassigned> PAR Request Draft

edit, delete, share with another user

#### COMMENTS:

If comments are available regarding the PAR, you will view and respond to them here.

| Submission<br>Status ▼                      | Committee                          | PAR<br>Number | Request<br>Type | Title                                                                                                    | Comments |
|---------------------------------------------|------------------------------------|---------------|-----------------|----------------------------------------------------------------------------------------------------|----------|
| Submitted by William<br>Bartley 10-Jul-2012 | PE/TR/UG-<br>WGC57.12.24/C57.12.24 | PC57.12.24    | PAR<br>Request  | Standard for Submersible, Three-Phase<br>Transformers, 3750 kVA and Smaller: High Voltage,<br>34 500 GrdV/19 920 Volts and Below; Low Voltage,<br>600 Volts and Below | 1        |

# Annex—PARs Comment Submission Details

Projects Balloting Entity

myProject™ >> Manage My PARs >> Submission Details

PE/TR/UG-WGC57.12.24/C57.12.24

PC57.12.24 Standard for Submersible, Three-Phase Transformers, 3750 kVA and Smaller: High Voltage, 34 500 GrdY/19 920 Volts and Below; Low Voltage, 600 Volts and Below

View Comment Detail

Index Name Date Comment Attachment Moderation Required Dialog

1 T Olsen #1 10-Jul-2012 17:54 Please note what is being revised in 8.1 Addi...

0

To see the comment and be able to respond, click on the number under the dialog column

# Annex—PARs Comment Dialog

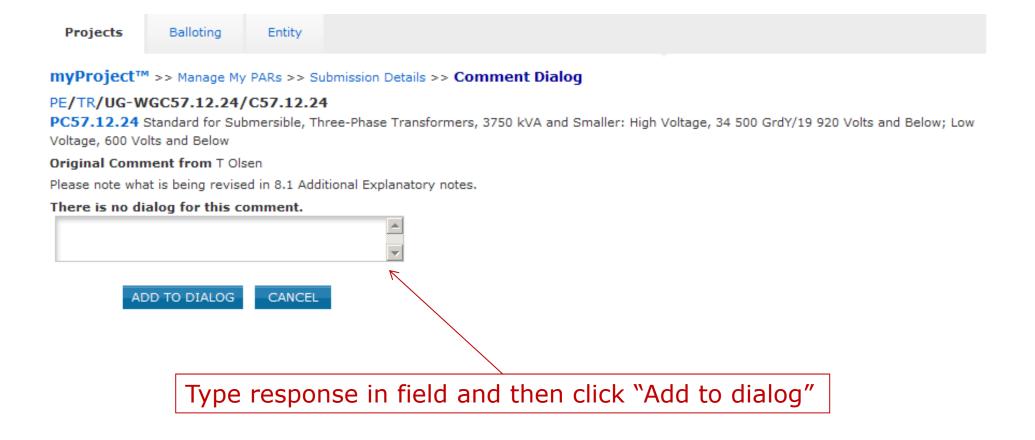

# **Annex-PARs Comment Response**

**Projects** 

Balloting

Entity

myProject™ >> Manage My PARs >> Submission Details >> Comment Dialog

PE/TR/UG-WGC57.12.24/C57.12.24

PC57.12.24 Standard for Submersible, Three-Phase Transformers, 3750 kVA and Smaller: High Voltage, 34 500 GrdY/19 920 Volts and Below; Low Voltage, 600 Volts and Below

#### Original Comment from T Olsen

Please note what is being revised in 8.1 Additional Explanatory notes.

- 1 William Bartley: Administrator please add the following text to 8.1: As noted in the need, the standard is being revised to add additional mechanical and electrical requirements for the manufacturing of three-phase, submersible distribution transformers. These requirements to do affect the scope of the document. Therefore the title, scope and purpose of the document will the same.
- 2 T Olsen: Once this information is added to the PAR form, my comment will be satisfied.
- 3 Lisa Yacone: I have added the text provided to 8.1 as requested.

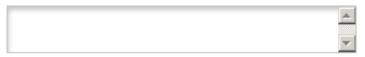

ADD TO DIALOG

CANCEL

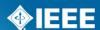